- 1 ホーム画面で承認待ち取引の|件数」または 「承認(取引一覧へ)」をクリックするか、メニュー 選択タブより「承認」ボタンをクリックすると、承 認:取引一覧画面に切り替わります。
- ※承認処理は承認時限までにご対応いただく ようお願いいたします。

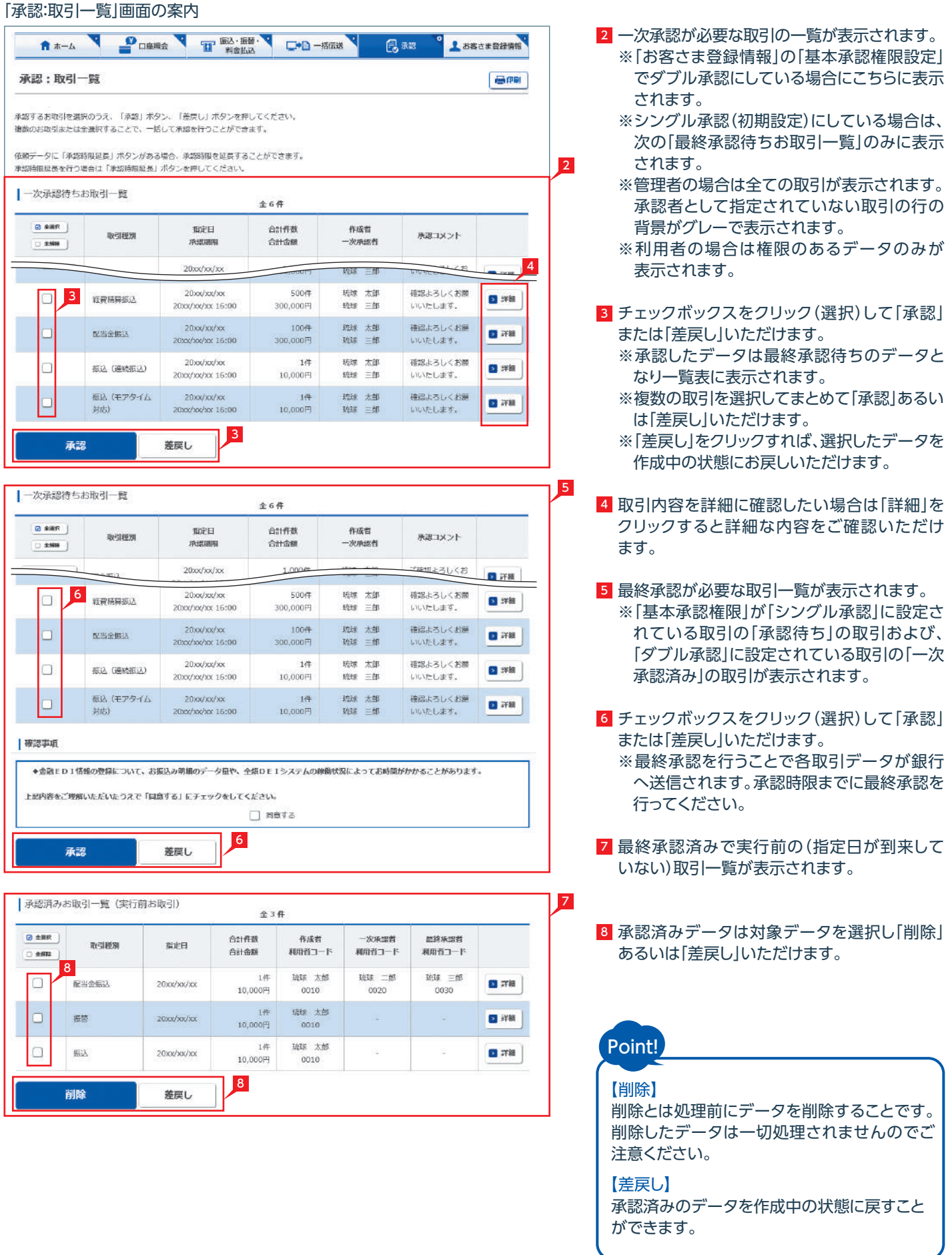

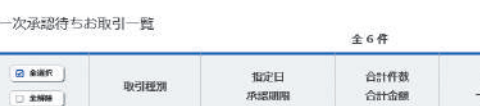

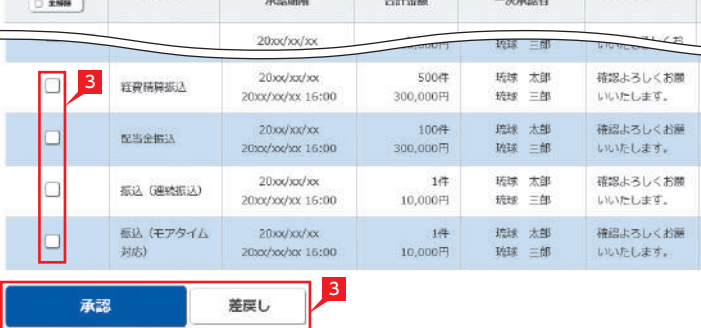

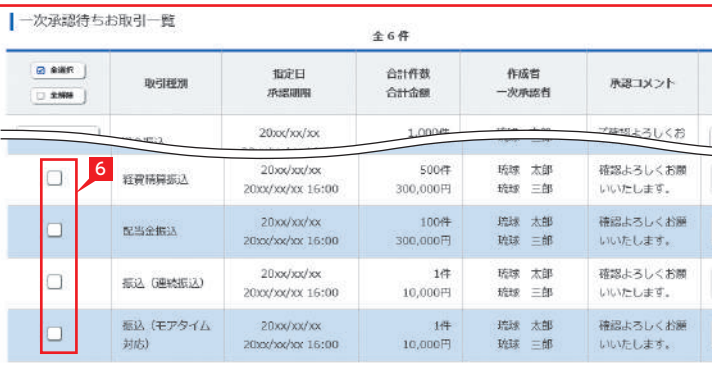

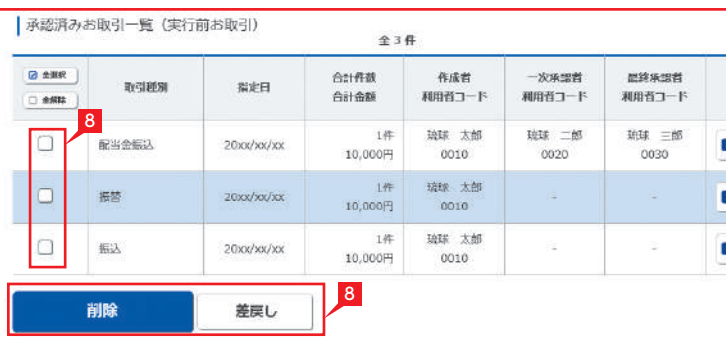

金額入力データを承認することで、振込あるいは 口座振替処理等が完了します。

### 振込・総合振込・給与振込・自動集金・経費精算振込・配当金振込の承認作業を行います。

承認時限は振込(振替)指定日前営業日の16時です。 ※前営業日決済給与振込のみ、承認時限は振込指定日の3営業日前18時です。

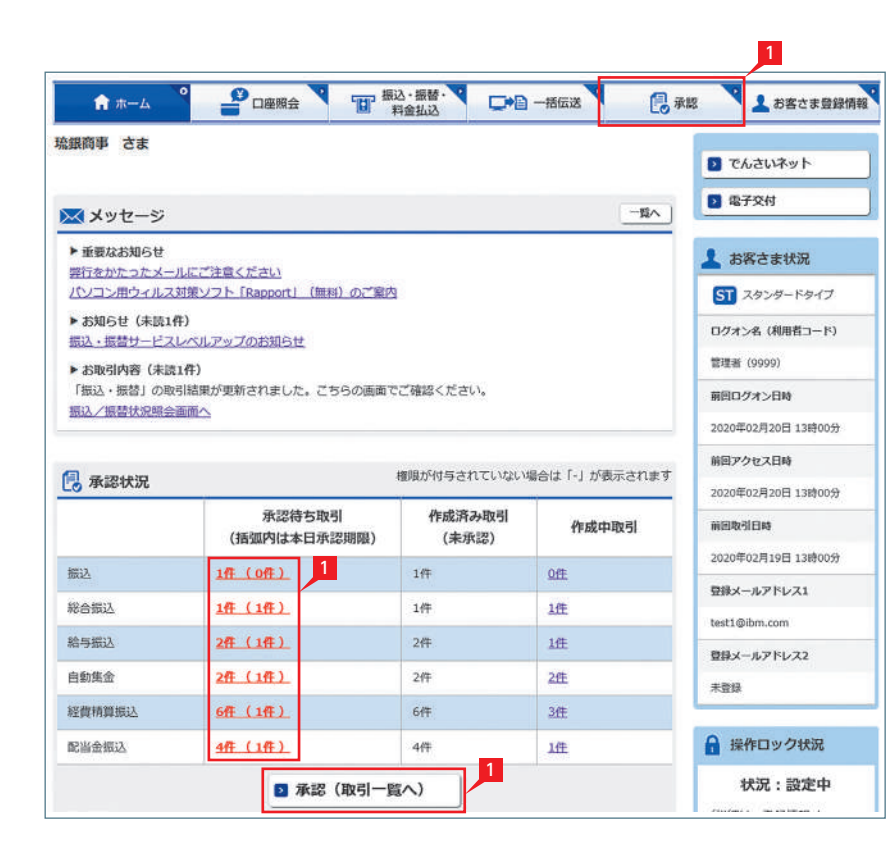

「承認:取引一覧」画面(67ページ)の最終承認 1 待ちお取引一覧にて、承認を行う取引を選択し 「承認」をクリックすると、選択したデータが一覧 表示されるため、内容を確認し、確認パスワード を入力後「承認」をクリックします。 ※「承認」した振込データでも、承認時限以前で あればお取消しいただけます。

# 2 ダブル承認 ※ご利用には「基本承認権限設定」の変更が必要です。

2 | 承認取引一覧へ」をクリックすると、元の一覧 画面に戻ります。

## 1 シングル承認(初期設定)

# Point!

### 一次承認(データ作成時に指定した権限のある利用者または管理者) 日和 承認:一次承認 (承認確認) お取引内容をご確認ください。 グレーのお取引は、承認対象外となります。 ┃一次承認待ちお取引一覧 全2件 指定日 **August** 合計件数 (件) 一次承認者 取引種別 ご注意 **льтешная** 利用者コード 合計金額 (円) 利用者コード 20xx/xx/xx 疏球 太郎  $\pm$ 琉球 次郎 **BRA** 20ys/ys/ys 16:00 0010 1.000.000.000  $0020$  $20xx/xy/xy$ 精神 大郎 100 琉球 次郎 総合提込 (XML) 1,000,000,000 20xx/xx/xx 16:00 0010  $0020$  $20xx/xx/xx$ 琉球 太郎 100 琉球 次郎 概 限度額不足  $20x^{x/xx/xx}$  16:00  $0010$ 1.000.000.000  $0020$ ■ 承認者情報 **TRON** 1 承認

【シングル承認】【ダブル承認】 承認処理を行う担当者を1人とする方法をシ ングル承認、2人とする方法をダブル承認とい います。 ご契約時はすべての設定がシングル承認に設 定されています。

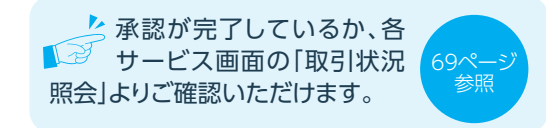

### A +-4 9 PO W THE SHARP DO -55 X 見返し 承認:一次承認 (承認完了) 以下のお取引を承認しました。 グレーのお取引は、承認対象外となります。 ┃一次承認済みお取引一覧 全4件 作成者 合計件数 合計金額 一次承認者 指定日 取引種別 ご確認内容 利用者コード  $(f\uparrow)$ 利用者コード 承認期限  $($  $($  $F$  $)$ 20xx/xx/xx 琉球 太郎 琉球 次郎 掘込 10,000 20xx/xx/xx 16:00 0010 0020  $20$  xx/xx/xx 琉球 太郎 琉球 次郎 総合振込 100 1,000,000 20xx/xx/xx 16:00 0010 20xx/xx/xx 研修 大明 時候 次郎 振込 100 1,000,000 限度額不足 20xx/xx/xx 16:00 0010  $0020$ 給与振込 (前営  $20$ XX/XX/XX 琉球太郎 100 1,000,000 琉球 次郎 0020 業日決済型) 20xx/xx/xx 16:00 0010 | 承認者情報 オマメロ 承認しました。

承認取引一覧へ

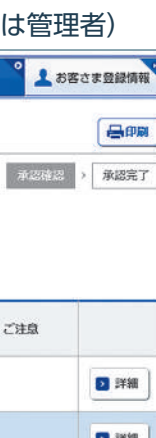

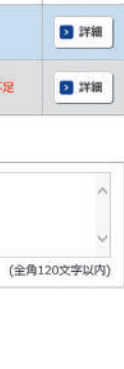

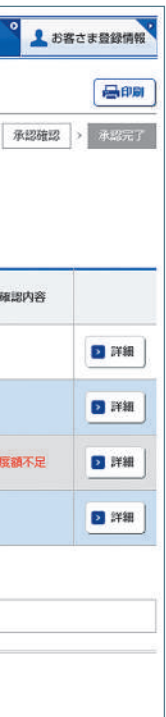

1

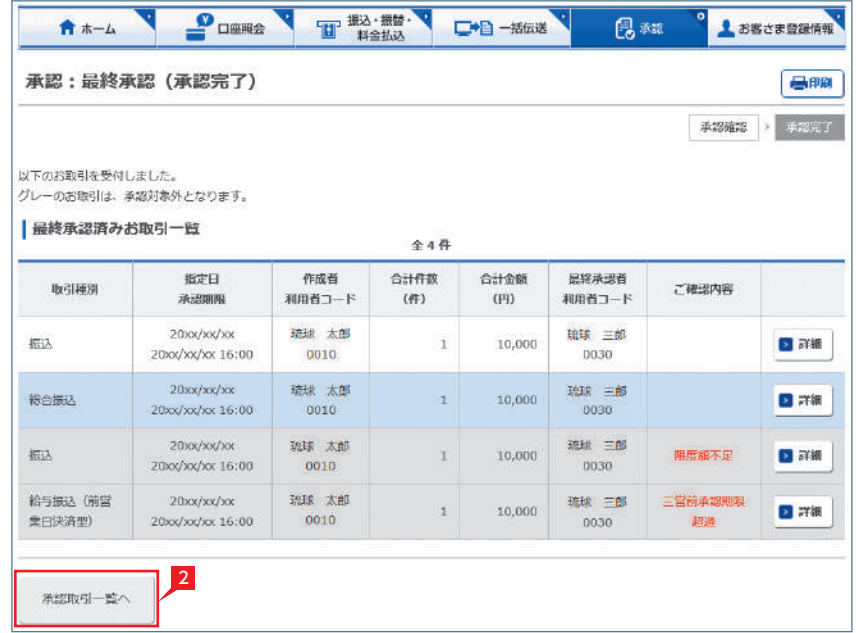

承認

### ■ 承認作業完了

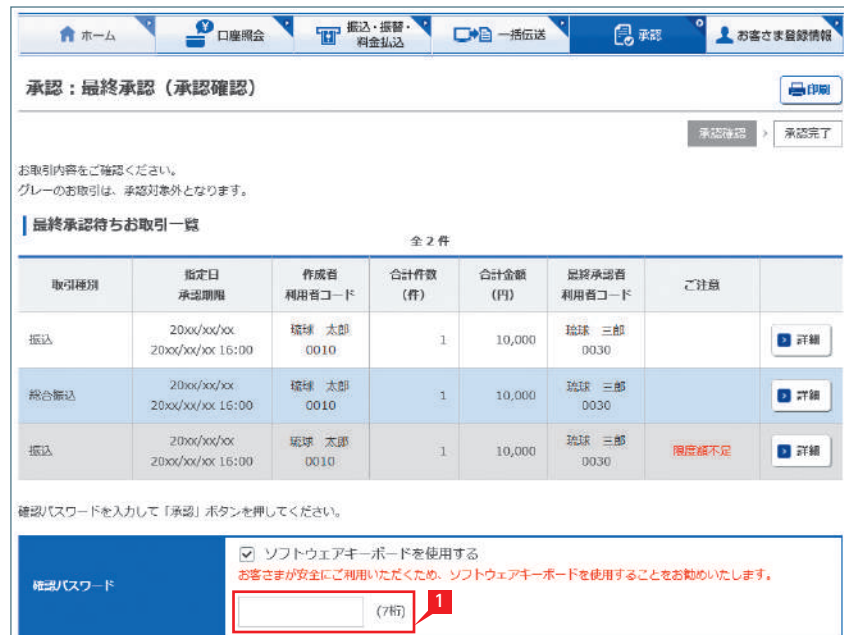

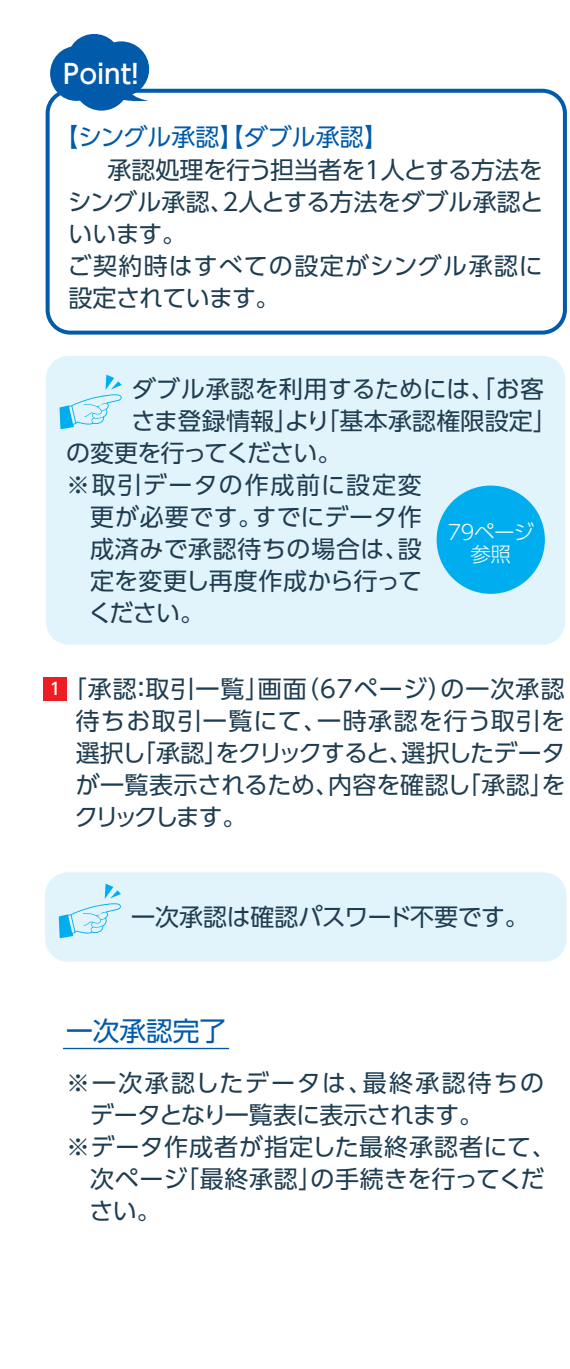

1 内容を確認し、確認パスワードを入力後|承認」 をクリックします。

### ■ 承認作業完了

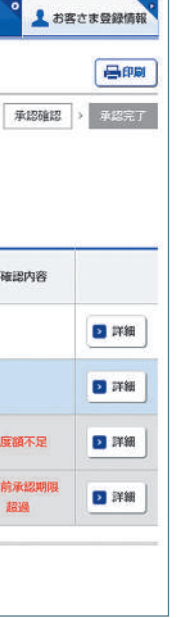

承認時限までに承認作業をしない場合 ■■ 承認時限までに承認作業をしない場合<br>■ は、データが処理されませんのでご注意 ください。

▲ 承認が完了しているか、各 「シ サービス画面の「取引状況 照会」よりご確認いただけます。

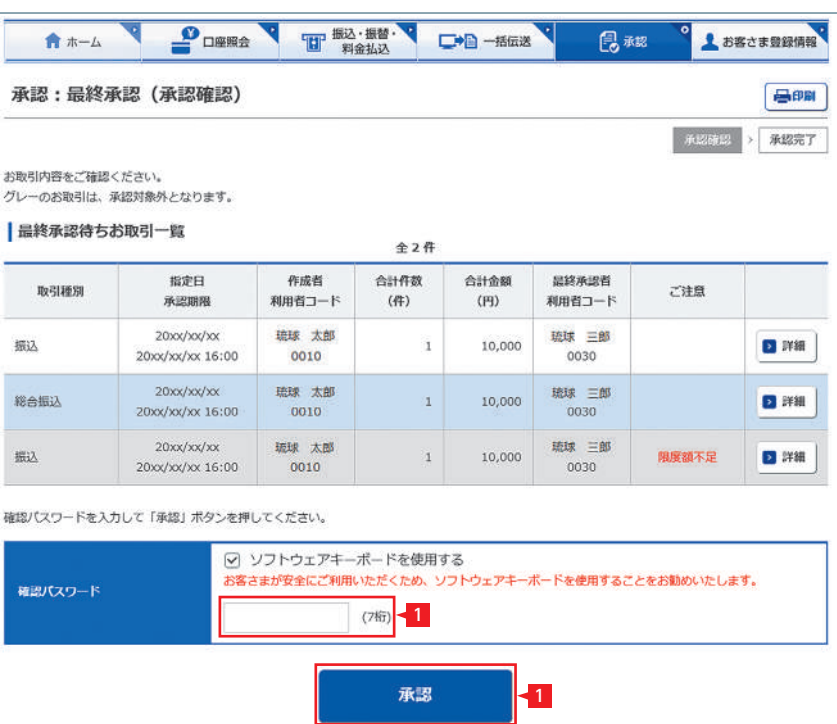

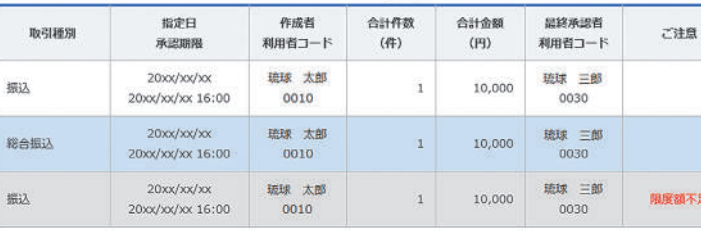

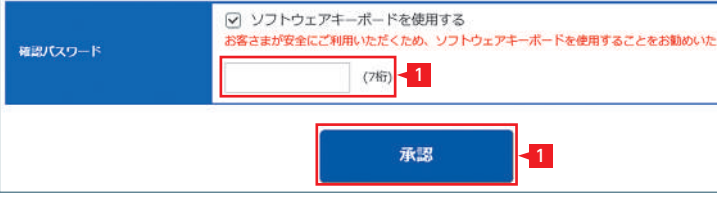

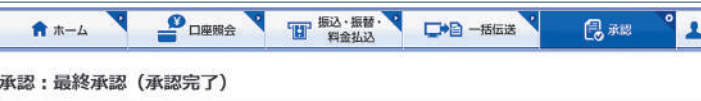

以下のお取引を受付しました。 グレーのお取引は、承認対象外となります。

### ■黒終承認済みお取引一覧

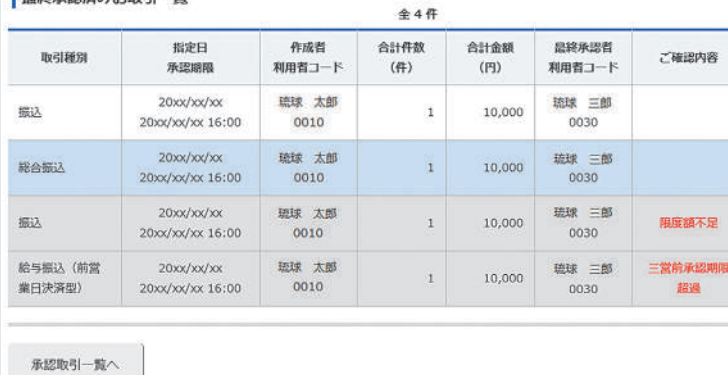

### 最終承認(データ作成時に指定した権限のある利用者または管理者)

「承認:取引一覧」画面(67ページ)の最終承認 待ちお取引一覧にて、最終承認を行う取引を 選択し「承認」をクリックすると、選択したデー タが一覧表示されます。

4 最長3か月前までのお取引一覧が表示されます ので、対象のお取引の「取扱状況」をご確認くだ

> 69ページ 参照

さい。

### ※参考「取引状況照会」(一括伝送 総合振込の例)

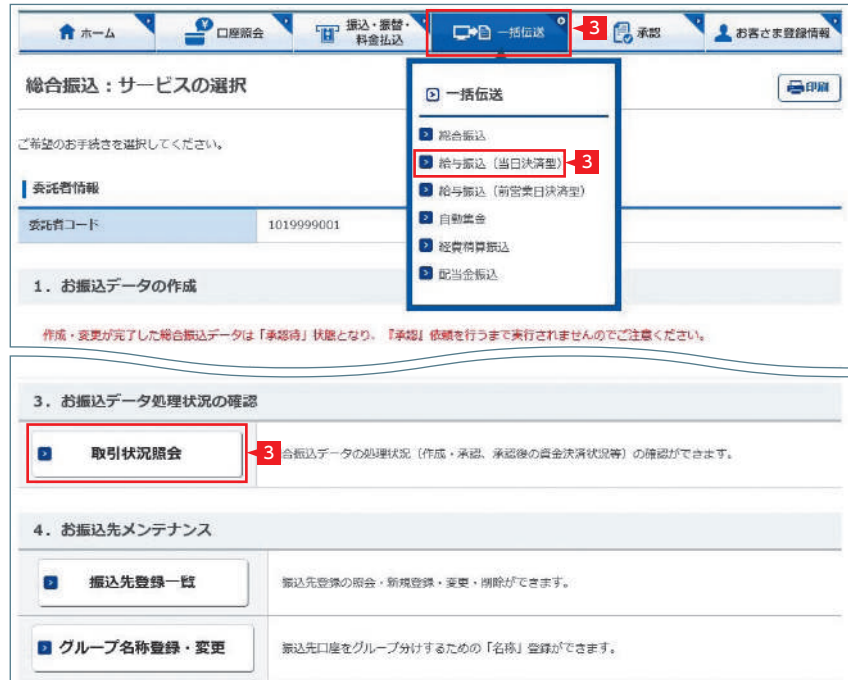

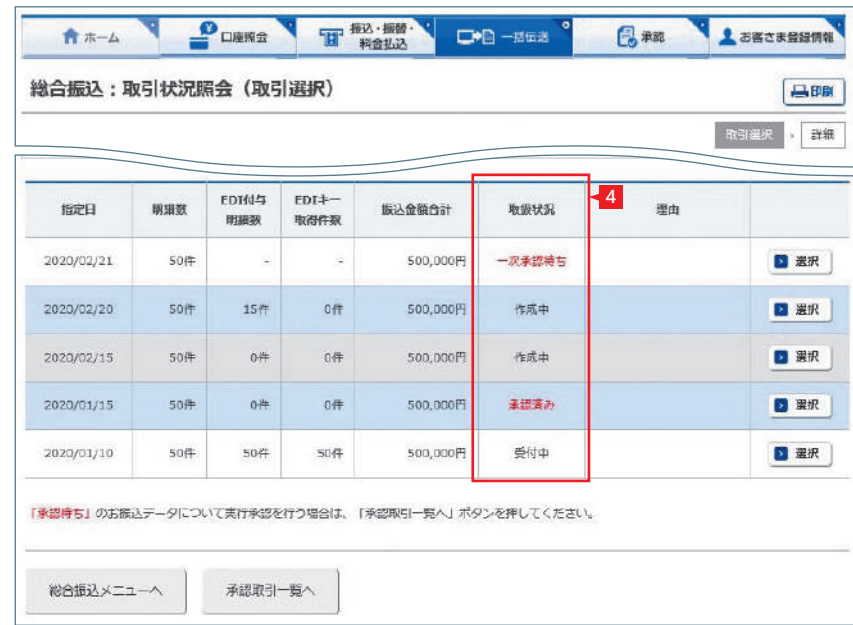

### 3 |一括伝送|をクリックし、ご利用したい取引を 選択します。選択したお取引の「サービスの 選択」画面に切り替わりますので、「取引状況 照会」をクリックします。

Point!

【受付中】

お振込み、お振替えの予約を受付けた場合に

表示されます。

【実行中】

お振込み、お振替えのお手続きをしています。

【失敗】

お振込み、お振替えができなかった場合に 表示されます。「不能理由」をご確認の上、

必要に応じて再度お手続きください。

### 【一時承認待ち】【最終承認待ち】

「承認」手続きが済んでいない場合に表示され ます。「承認」時限までに手続きが完了しない 場合、無効なデータとなりますのでご注意く ださい。

### 【承認済み】

「承認」手続きが完了しており、実行待ちの場 合に表示されます。

### 【作成中】

作成中のデータを保留している場合に表示さ れます。

# 取扱状況・不能理由の表示は以下のように

なります。

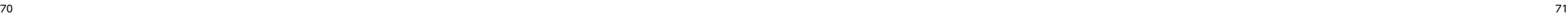

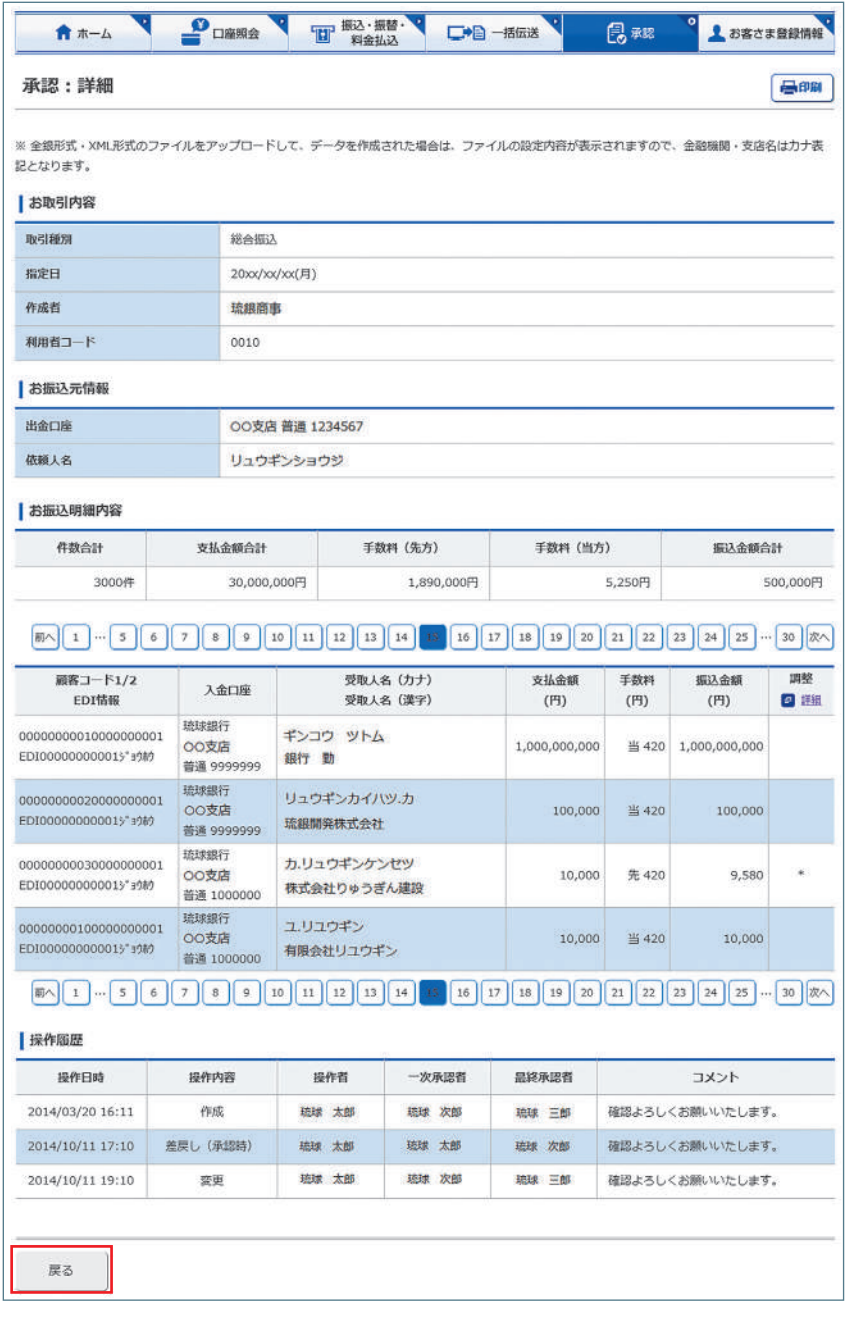

承認:詳細画面 ネット インスタン アンスタン アンストラン アンストランス ほうしゅう あいきょう ふくりゅう うちょく 詳細 画面が表示され、各々の振込(口座振替)金額が ご確認いただけます。

「戻る」をクリックすると承認待ち取引一覧の画面 に戻ります。